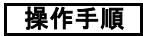

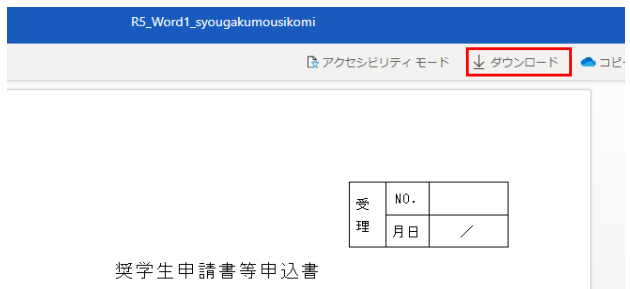

1.「安全にダウンロードすることはできません」というメッセージにマウスポインタ―を合わせます。

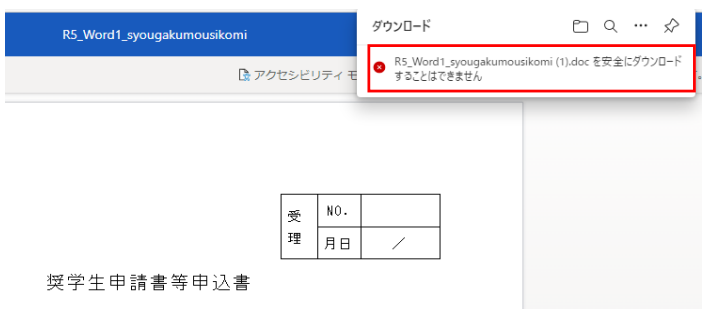

2.「…」→「保存」ボタンの順にクリックします。

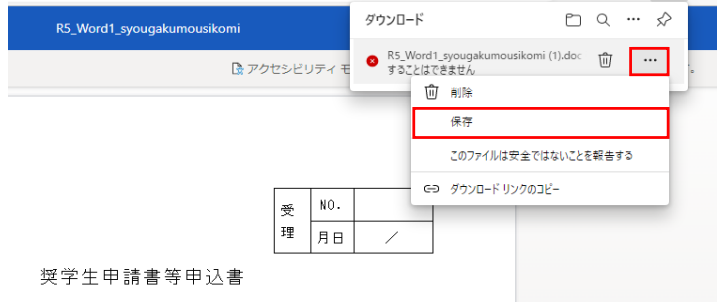

3.「このファイルは安全にダウンロードできません」というメッセージが出たら「保持する」ボタンをクリック

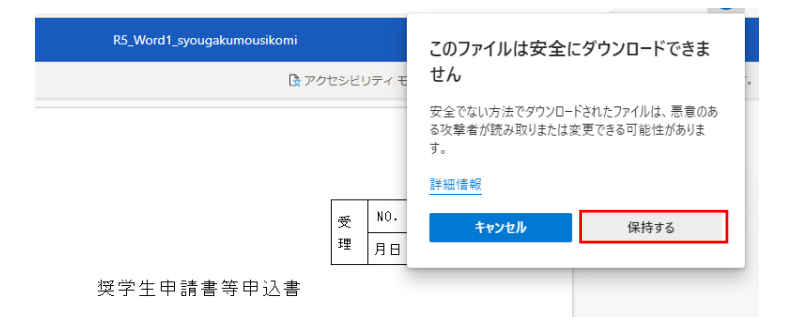

4.「ファイルを開く」をクリック、もしくは「ダウンロードフォルダーを開く」ボタンをクリックすると保存されます。

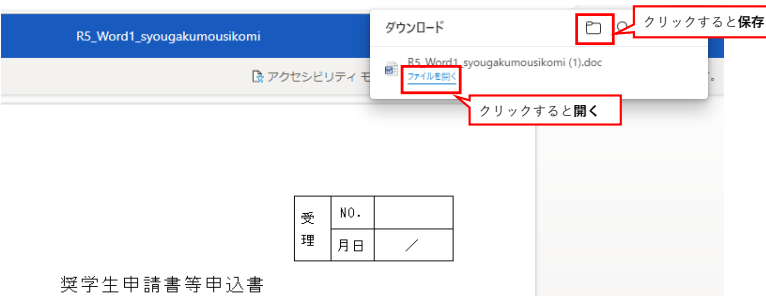